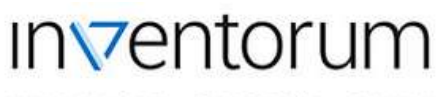

INNOWACJE EKSPERCI RYNKI

# Inventorum

Podręcznik użytkownika

Ośrodek Przetwarzania Informacji - Państwowy Instytut Badawczy

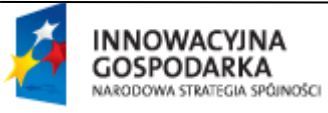

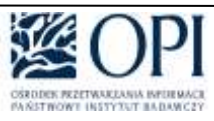

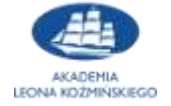

**UNIA EUROPEJSKA** EUROPEJSKI FUNDUSZ<br>ROZWOJU REGIONALNEGO

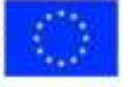

Strona **1** z **24**

INNOWACJE EKSPERCI RYNKI

### Spis treści

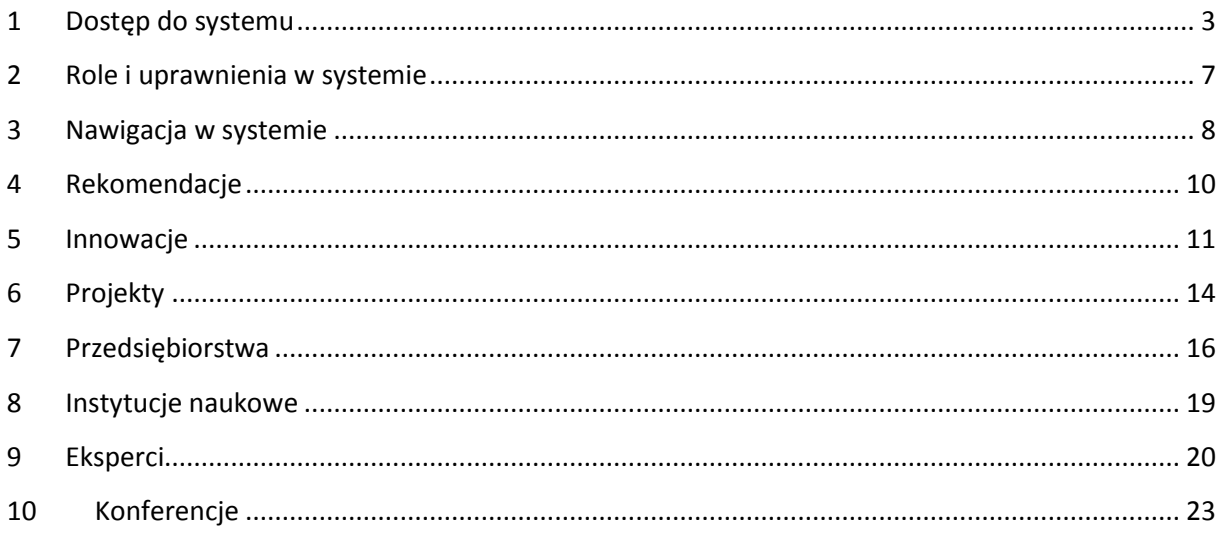

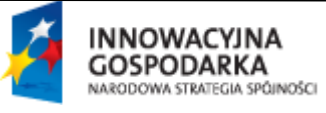

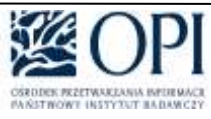

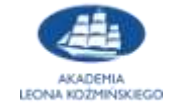

**UNIA EUROPEJSKA**<br>EUROPEJSO FUNDUSZ<br>ROZWOJU REGIONALNEGO

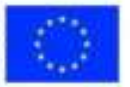

Strona 2 z 24

INNOWACJE EKSPERCI RYNKI

### <span id="page-2-0"></span>**1 Dostęp do systemu**

### **1.1 Rejestracja w systemie**

Aby korzystać z systemu Inventorum należy posiadać konto w systemie. W celu jego utworzenia wymagane jest jedynie podanie adresu e-mail oraz wprowadzenie hasła. Aktywacja konta następuje poprzez kliknięcie w link przesłany przez system na wprowadzony przez użytkownika adres e-mail.

Uwaga: Stworzenie konta oznacza jednocześnie akceptację regulaminu Inventorum.

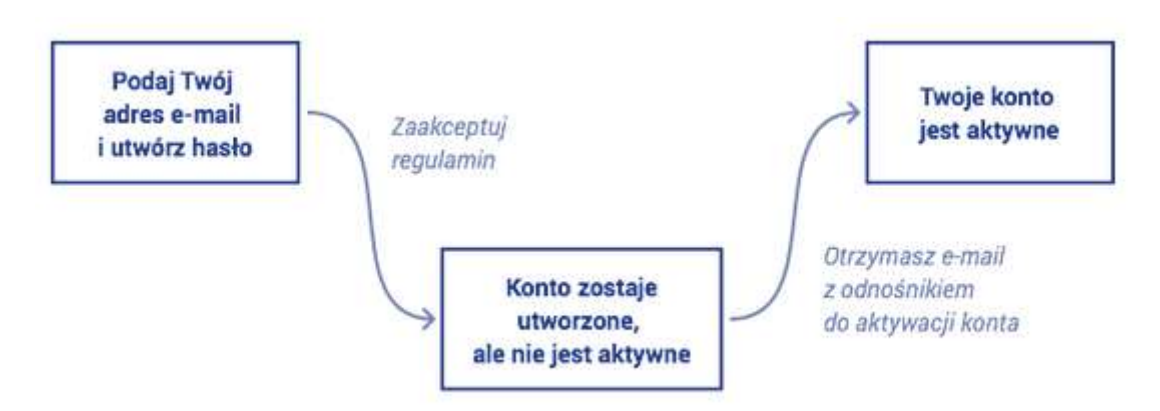

### **1.2 Uzupełnienie danych osobowych**

Na etapie rejestracji konta wymagane jest wskazanie jedynie adresu e-mail. Po zalogowaniu jednak możliwe jest uzupełnienie pozostałych, szczegółowych informacji o użytkowniku takich jak dane osobowe oraz dane kontaktowe. Do przeszukiwania danych w systemie uzupełnienie tych informacji nie jest wymagane, jednakże konieczne staje się w przypadku gdy użytkownik chce zarejestrować w systemie innowację, projekt czy przedsiębiorstwo lub oznaczyć się jako ekspert lub recenzent naukowy.

Uzupełnienie danych osobowych umożliwi powiązanie kont pomiędzy systemem Inventorum a systemem Nauka Polska, co spowoduje pobranie dodatkowych informacji o osobie takich jak doktoraty, habilitacje, publikacje, itd. Kolejną zaletą będzie trafniejsze proponowanie rekomendacji przez system.

Uwaga: Dane osobowe podlegają weryfikacji i zatwierdzeniu zespół Inventorum

### **1.3 Weryfikacja konta**

Mimo, że konto w Inventorum można założyć podając jedynie adres e-mail, to wiele czynności w systemie takich jak rejestracja przedsiębiorstwa projektu czy innowacji lub oznaczenie się jako ekspert lub recenzent naukowy, wymaga uzupełnienia danych (imię, nazwisko, obywatelstwo, PESEL lub data urodzenia, ID Nauka Polska jeśli istnieje) oraz weryfikacji konta przez zespół Inventorum. W przypadku odrzucenia danych pracownik zespołu Inventorum podejmuje decyzję czy konto również na zostać usunięte, czy też jedynie wprowadzone dane.

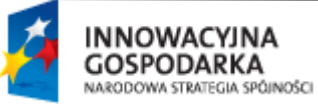

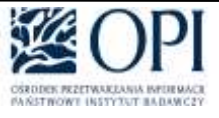

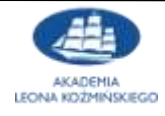

**UNIA EUROPEJSKA** ELBOREISO EUNDUSZ ROZWOJU REGIONALNEGO

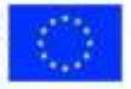

Strona **3** z **24**

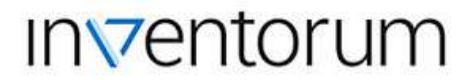

INNOWACJE EKSPERCI **RYNKI** 

Procedura weryfikacji jest następująca:

- 1. Użytkownik uzupełnia dane osobowe i zatwierdza zapis
- 2. Dane trafiają do weryfikacji do pracowników Zespołu Inventorum
- 3. Zespół Inventorum weryfikuje zgodność danych
- 4. Dane są zatwierdzane lub odrzucane przez zespół Inventorum
- 5. Użytkownik jest powiadamiany o wyniku weryfikacji

#### **1.4 Logowanie do systemu**

Istnieją dwie metody zalogowania się do systemu. Po pierwsze można podać swój login i hasło. W przypadku zapomnienia hasła można utworzyć nowe hasło za pomocą opcji "Nie pamiętasz h[asła?"](https://inventorum.opi.org.pl/inventorum-web/welcome/login) Po drugie możliwe jest zsynchronizowanie swojego konta z kontami społecznościowymi takimi jak: Facebook, Google, LinkedIn, co umożliwia logowanie do systemu za pomocą tych kont. Wtedy nie ma potrzeby pamiętania loginu i hasła do Inventorum.

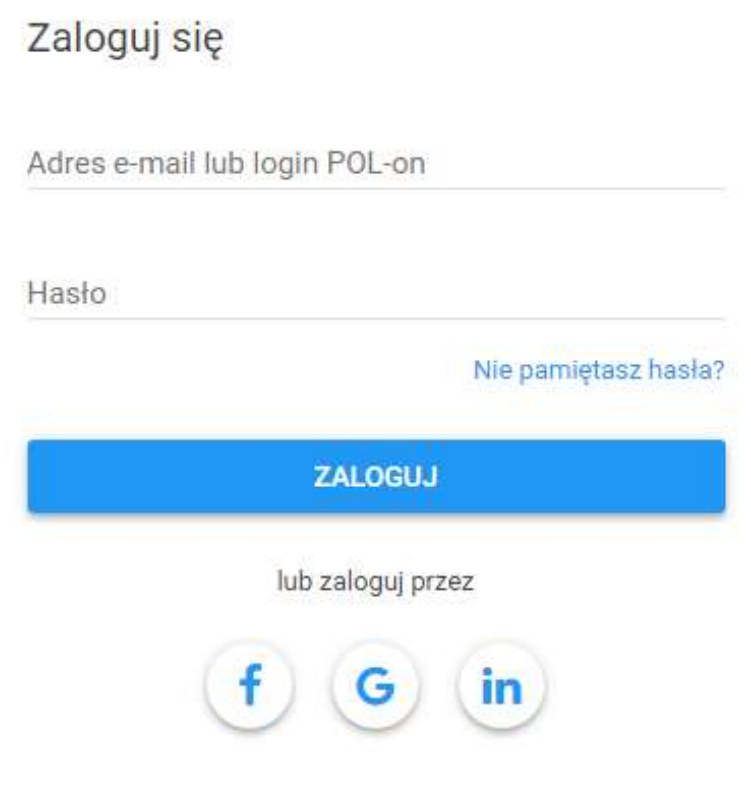

Nie masz jeszcze konta w Inventorum? Utwórz konto

W przypadku pierwszego logowania przez medium społecznościowe następuje połączenie konta Inventorum z kontem wybranego serwisu (Facebook, Google, LinkedIn). Zarządzanie tymi połączeniami jest możliwe jest z poziomu zakładki *Połączone konta* dostępnej po zalogowaniu ( ).

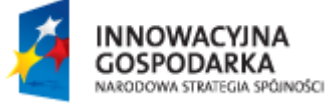

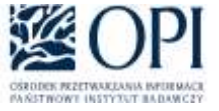

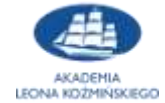

**UNIA EUROPEJSKA** ELBOREISO EUNDUSZ ROZWOJU REGIONALNEGO

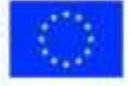

Strona **4** z **24**

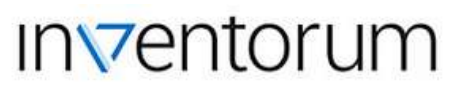

INNOWACJE EKSPERCI RYNKI

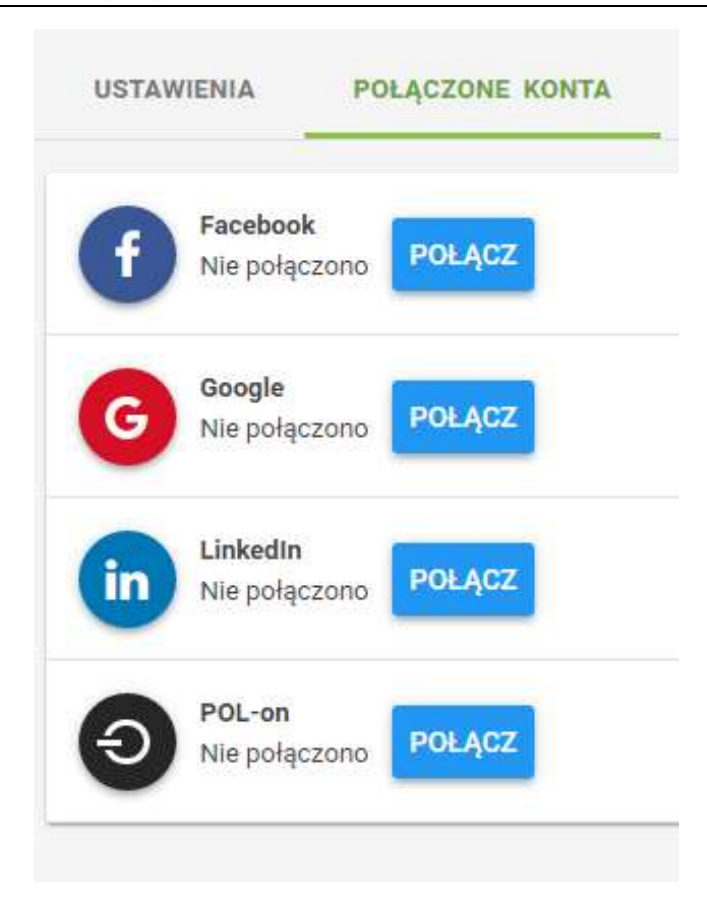

#### **1.5 Zmiana hasła**

Użytkownik wywołuje proces resetowania hasła klikając w link znajdujący się na formularzu logowania: "Nie pamiętasz hasła?". Użytkownik wprowadza podany podczas rejestracji adres e-mail, na który po zatwierdzeniu system wysyła link aktywacyjny umożliwiający wprowadzenie nowego hasła dla konta użytkownika. Po akceptacji wysłanej wiadomości, kliknięciu w link i wprowadzeniu nowego hasła użytkownik może zalogować się do systemu.

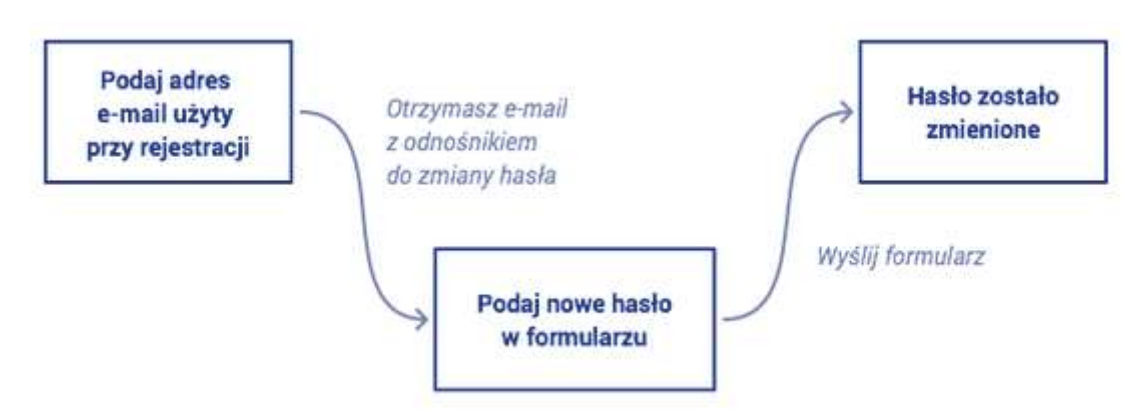

### **1.6 Usunięcie konta i profilu**

W każdej chwili użytkownik może usunąć swoje konto i profil za pomocą akcji Usuń profil i *konto* dostępnej w ustawieniach konta użytkownika.

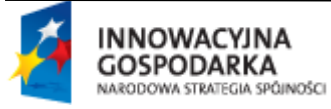

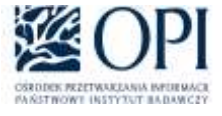

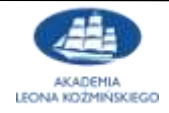

**UNIA EUROPEJSKA** ELBOREISO EUNDUSZ ROZWOJU REGIONALNEGO

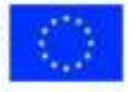

Strona **5** z **24**

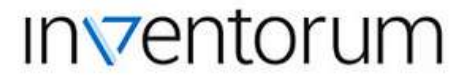

INNOWACJE EKSPERCI RYNKI

Uwaga: Wraz z kontem zostaną usunięte również obiekty z nim powiązane (przedsiębiorstwo, innowacja, konferencja, projekt) w przypadku gdy nie są powiązane z innymi użytkownikami, przedsiębiorstwami czy instytucjami naukowymi.

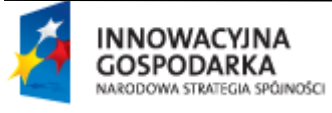

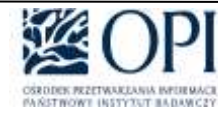

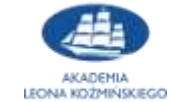

**UNIA EUROPEJSKA** EUROPEJSKI FUNDUSZ<br>ROZWOJU REGIONALNEGO

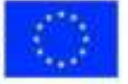

Strona **6** z **24**

INNOWACJE EKSPERCI RYNKI

### <span id="page-6-0"></span>**2 Role i uprawnienia w systemie**

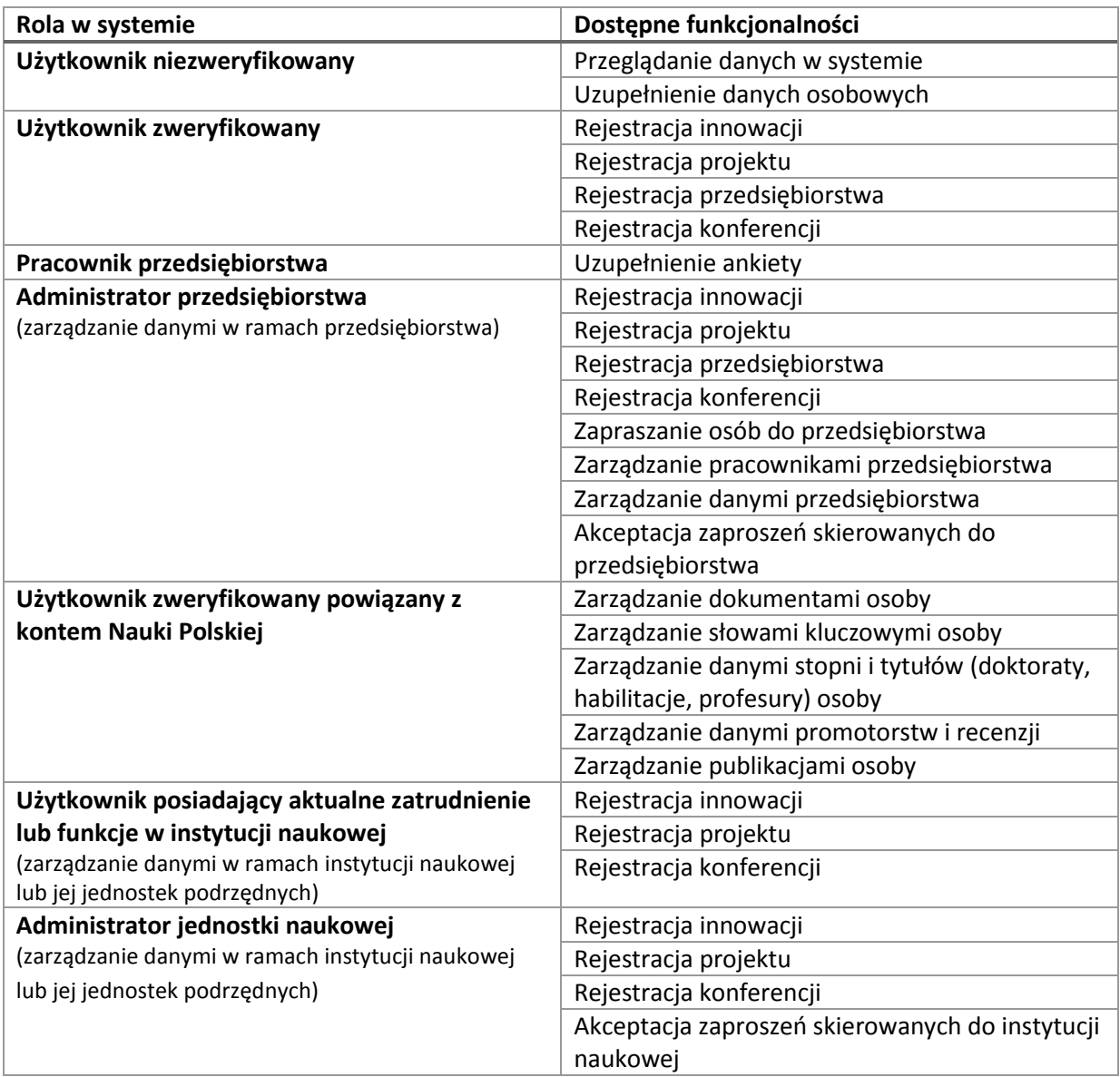

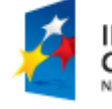

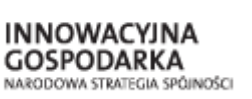

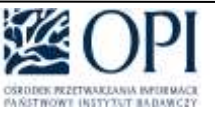

![](_page_6_Picture_7.jpeg)

**UNIA EUROPEJSKA**<br>EUROPEJSO FUNDUSZ<br>ROZWOJU REGIONALNEGO

![](_page_6_Picture_9.jpeg)

Strona **7** z **24**

INNOWACJE EKSPERCI **RYNKI** 

### <span id="page-7-0"></span>**3 Nawigacja w systemie**

### **3.1 Pulpit**

Bezpośrednio po zalogowaniu wyświetla się pulpit użytkownika, który jest centralnym punktem zarządzania informacjami w systemie. Na pulpicie widoczne są najnowsze rekomendacje, najnowsze obserwowane dane oraz przedsiębiorstwa z którymi jest związany zalogowany użytkownik. Każda z tych grup informacji posiada opcję "Pokaż więcej" pozwalającą na wyświetlenie pełnego zestawu informacji. Do pulpitu można powrócić klikając na logo Inventorum.

### **3.2 Komunikaty i zarządzanie kontem**

W prawym górnym rogu jest miejsce gdzie wyświetlane są komunikaty, powiadomienia, dostępna jest pomoc oraz istnieje możliwość zarządzania ustawieniami swojego konta.

### **3.3 Wyszukiwanie**

W górnej części ekrany znajdują się opcje: innowacje, ochrony, projekty, przedsiębiorstwa, instytucje naukowe, eksperci i konferencje. Pozwalają one na wyświetlenie zestawień wszystkich informacji z danej grupy. Poniżej znajduje się pasek wyszukiwania, do którego wystarczy wprowadzid poszukiwany tekst i nacisnąć enter, aby wyszukać interesujące nas informacje.

Dane wyszukiwane są pełno-tekstowo we wszystkich dostępnych językach naturalnych. Możliwe jest zawężanie rezultatów wyszukiwania za pomocą odpowiednich filtrów. Wyszukiwanie pełno-tekstowe obejmuje obszary zawarte w poniższej tabeli.

![](_page_7_Picture_215.jpeg)

![](_page_7_Picture_11.jpeg)

![](_page_7_Picture_12.jpeg)

![](_page_7_Picture_13.jpeg)

![](_page_7_Picture_14.jpeg)

**UNIA EUROPEJSKA** ELBOREISO EUNDUSZ ROZWOJU REGIONALNEGO

![](_page_7_Picture_16.jpeg)

Strona **8** z **24**

INNOWACJE EKSPERCI RYNKI

![](_page_8_Picture_141.jpeg)

![](_page_8_Picture_3.jpeg)

![](_page_8_Picture_4.jpeg)

![](_page_8_Picture_5.jpeg)

![](_page_8_Picture_6.jpeg)

UNIA EUROPEJSKA<br>EUROPEJSO FUNDUSZ<br>ROZWOJU REGIONALNEGO

![](_page_8_Picture_8.jpeg)

Strona **9** z **24**

![](_page_9_Picture_0.jpeg)

INNOWACJE EKSPERCI RYNKI

### <span id="page-9-0"></span>**4 Rekomendacje**

### **4.1 Mechanizm rekomendacji**

System aktywnie podpowiada użytkownikom najbardziej odpowiednie innowacje, projekty, przedsiębiorstwa, instytucje naukowe , ekspertów, konferencje. Rekomendacje są proponowane na podstawie danych zawartych w profilu użytkownika oraz profilach jego przedsiębiorstw i instytucji naukowych, przy czym użytkownik sam może zdecydować, które elementy brane są pod uwagę, edytując kryteria rekomendacji.

### **4.2 Deklaracje**

Dodatkowo rekomendacje opierają się na deklaracjach przedsiębiorstw i instytucji naukowych. Każdy podmiot posiada opcję **Poszukuję na rynku** zawierającej miejsce wprowadzenie opisu poszukiwanej innowacji, projektu, partnera (przedsiębiorstwa lub instytucji naukowej), eksperta. Dane te w przedsiębiorstwie edytuje jego administrator, a w instytucji naukowej edytuje je każdy z nią zawiązany. Natomiast wprowadzone opisy są widoczne dla wszystkich.

![](_page_9_Picture_7.jpeg)

![](_page_9_Picture_8.jpeg)

![](_page_9_Picture_9.jpeg)

**UNIA EUROPEJSKA** ELBOREISO EUNDUSZ ROZWOJU REGIONALNEGO

![](_page_9_Picture_11.jpeg)

Strona **10** z **24**

INNOWACJE EKSPERCI RYNKI

### <span id="page-10-0"></span>**5 Innowacje**

### **5.1 Rejestracja innowacji**

Użytkownik może zarejestrować w systemie innowację (marketingowa, procesowa, produktowa, organizacyjna). W tym celu należy wywołać akcję Dodania dostępną:

- $\bullet$  na zestawieniu innowacji ( $\bullet$ )
- zakładce Innowacje dostępnej z poziomu profilu osoby, przedsiębiorstwa lub instytucji naukowej.

Konieczne jest uzupełnienie formularza wymaganymi danymi (Nazwa i właściciel, Szczegóły innowacji, Ochrona patentowa) oraz zatwierdzenie operacji.

#### Uwaga:

W celu dodania innowacji konieczne jest uzupełnienie profilu, który zostanie zweryfikowany przez zespół Inventorum. O wyniku weryfikacji użytkownik zostanie powiadomiony przez System.

![](_page_10_Figure_10.jpeg)

### **5.2 Dopisanie się do innowacji**

Możliwe jest powiązanie się z istniejącą już innowacją na dwa sposoby.

1. W przypadku gdy podczas dodawania wprowadzi się istniejącą już nazwę innowacji. System w takim przypadku wyświetli komunikat informacyjny, że dana innowacja już istnieje w bazie. Użytkownik może wybrać akcje "Dołącz do tej innowacji", użytkownik będzie w takim wypadku zobowiązany jedynie do określenia swojego powiązania z innowacją.

Użytkownik może również dodać inną innowacje o tej samej nazwie. Wystarczy, że wybierze odpowiednia wartość w oknie

![](_page_10_Picture_15.jpeg)

![](_page_10_Picture_16.jpeg)

![](_page_10_Picture_17.jpeg)

![](_page_10_Picture_18.jpeg)

**UNIA EUROPEJSKA** ELBOREISO EUNDUSZ ROZWOJU REGIONALNEGO

![](_page_10_Picture_20.jpeg)

Strona **11** z **24**

INNOWACJE EKSPERCI RYNKI

![](_page_11_Figure_2.jpeg)

2. W profilu innowacji dostępna jest akcja "Dołącz do innowacji". W tym przypadku wymagane jest uzupełnienie formularza określającego charakter powiązania użytkownika z innowacją. Powiązanie z innowacją musi zostad zatwierdzone przez Właściciela innowacji. Po uzupełnieniu formularza wysłana zostanie prośba o autoryzację.

#### Uwaga:

W przypadku gdy podmiot powiąże się z innowacją i nie istnieje użytkownik, który może zaakceptować to powiązanie - powiązanie to automatycznie jest akceptowane. Podmiot staje się administratorem > funkcja podmiotu = właściciel/współwłaściciel.

#### **5.3 Dowiązanie innego podmiotu do mojej innowacji**

Osoba zarządzająca innowację może powiązać z nią inne podmioty. Możliwe jest powiązanie istniejącego już podmiotu w systemie. W celu powiązania użytkownik znajdując się na widoku profilu innowacji powinien przejść do zakładki "Podmioty" oraz wybrać akcję "Dodaj podmiot". Po wypełnieniu danych na formularzu do osoby zostanie wysłane zaproszenie. Powiązanie musi zostad zaakceptowane.

![](_page_11_Picture_8.jpeg)

![](_page_11_Picture_9.jpeg)

![](_page_11_Picture_10.jpeg)

![](_page_11_Picture_11.jpeg)

**UNIA EUROPEJSKA** ELBOREISO EUNDUSZ ROZWOJU REGIONALNEGO

![](_page_11_Picture_13.jpeg)

Strona **12** z **24**

### **Inventorur**

INNOWACJE EKSPERCI RYNKI

![](_page_12_Figure_2.jpeg)

### **5.4 Dodanie ochrony własności intelektualnej do innowacji**

Dodanie ochrony własności intelektualnej (ochrony patentowej) do innowacji możliwe jest od razu w III kroku formularza dodania innowacji lub też z poziomu profilu innowacji za pomocą akcji "Dodaj ochronę" dostępnej w ramach zakładki "Ochrony". Ochrony może rejestrować użytkownik posiadający dostęp do edycji danych innowacji.

#### Uwaga:

Dla jednej innowacji można określid wiele ochron własności intelektualnej.

### **5.5 Określenie danych wdrożenia**

W profilu innowacji w zakładce "Podmioty" dla wszystkich powiązanych przedsiębiorstw możliwe jest określenie szczegółowych danych wdrożenia innowacji w tym przedsiębiorstwie. Użytkownik może określić tu jaki wpływ miało wprowadzenie innowacji w zakresie np. wpływu innowacji na cenę, jakość, dostępność, środowisko naturalne. Do widoku szczegółów wdrożenia, gdzie dostępna jest edycji przejść można poprzez link "Pokaż więcej szczegółów" znajdujący się na liście przy danym przedsiębiorstwie.

![](_page_12_Picture_9.jpeg)

![](_page_12_Picture_10.jpeg)

![](_page_12_Picture_11.jpeg)

![](_page_12_Picture_12.jpeg)

**UNIA EUROPEJSKA** ELBOREISO EUNDUSZ ROZWOJU REGIONALNEGO

![](_page_12_Picture_14.jpeg)

Strona **13** z **24**

INNOWACJE EKSPERCI RYNKI

### <span id="page-13-0"></span>**6 Projekty**

### **6.1 Dodanie projektu**

Użytkownik może zarejestrować w systemie projekt (planowany, zakończony lub w trakcie realizacji). W tym celu należy wywołać akcję Dodania dostępną:

- $\bullet$  na zestawieniu projektu ( $\bullet$ )
- zakładce Projekty dostępnej z poziomu profilu osoby, przedsiębiorstwa lub instytucji naukowej

Konieczne jest uzupełnienie formularza wymaganymi danymi (dane podstawowe, dane opisowe) oraz zatwierdzenie operacji. Projekt może byd uzupełniany o dodatkowe dane w dowolnym czasie.

#### Uwaga:

W celu dodania projektu konieczne jest uzupełnienie profilu użytkownika jeżeli jest niekompletny, który następnie zostanie zweryfikowany przez Zespół Inventorum. O wyniku weryfikacji użytkownik zostanie powiadomiony przez System.

![](_page_13_Figure_10.jpeg)

### **6.2 Dopisanie się do projektu**

Możliwe jest powiązanie się z istniejącym już projektem na dwa sposoby.

1. W przypadku gdy podczas dodawania wprowadzi się istniejącą już nazwę projektu lub numer. System w takim przypadku wyświetli komunikat informacyjny, że dany projekt już istnieje w bazie. Użytkownik może wybrać akcje "Dołącz do tego projektu", użytkownik będzie w takim wypadku zobowiązany jedynie do określenia swojego powiązania z projektem (kierownik lub uczestnik).

![](_page_13_Picture_14.jpeg)

![](_page_13_Picture_16.jpeg)

![](_page_13_Picture_17.jpeg)

**UNIA EUROPEJSKA** ELBOREISO EUNDUSZ ROZWOJU REGIONALNEGO

![](_page_13_Picture_19.jpeg)

Strona **14** z **24**

INNOWACJE EKSPERCI RYNKI

![](_page_14_Figure_2.jpeg)

2. W profilu projektu (prawy górny róg) dostępna jest akcja "Dołącz do projektu". W tym przypadku wymagane jest uzupełnienie formularza określającego charakter powiązania użytkownika z projektem. Powiązanie z innowacją musi zostad zatwierdzone przez osobę zarządzającą projektem. Po uzupełnieniu formularza wysłana zostanie prośba o autoryzację.

#### Uwaga:

W przypadku gdy podmiot powiąże się z projektem jako pierwszy podmiot, wówczas powiązanie to automatycznie jest akceptowane a użytkownik otrzymuje możliwość zarządzania danymi projektu.

![](_page_14_Picture_6.jpeg)

![](_page_14_Picture_7.jpeg)

![](_page_14_Picture_8.jpeg)

**UNIA EUROPEJSKA** ELBOREISO EUNDUSZ ROZWOJU REGIONALNEGO

![](_page_14_Picture_10.jpeg)

Strona **15** z **24**

INNOWACJE EKSPERCI RYNKI

### <span id="page-15-0"></span>**7 Przedsiębiorstwa**

### **7.1 Profil przedsiębiorstwa**

Profil przedsiębiorstwa zawiera między innymi następujące informacje :

- dane podstawowe (REGON, NIP, KRS),
- dane opisowe,
- słowa kluczowe,
- branże, w których działa przedsiębiorstwo,
- informacje o działalności innowacyjnej,
- dane kontaktowe,
- powiązane dane:
	- o osoby,
	- o innowacje,
	- o projekty,
	- o konferencje.

Użytkownik posiada możliwośd przeglądania danych przedsiębiorstwa oraz akcję dowiązania się do przedsiębiorstwa w przypadku gdy jest jego pracownikiem. Powiązanie to jednak wymaga akceptacji administratora przedsiębiorstwa.

Administrator przedsiębiorstwa zarządza przedsiębiorstwem, jego danymi w systemie oraz akceptuje powiązania osób z przedsiębiorstwem (więcej o uprawnieniach użytkowników znajduje się w rozdziale Role i uprawnienia w systemie).

### **7.2 Rejestracja przedsiębiorstwa**

Użytkownik może zarejestrowad w systemie przedsiębiorstwo, którego jest właścicielem lub pracownikiem. W tym celu należy wywołać akcję Dodania dostępną:

- $\bullet$  na zestawieniu przedsiębiorstw ( $\bullet$ );
- w zakładce Przedsiębiorstwa dostępnej z poziomu profilu osoby, przedsiębiorstwa lub instytucji naukowej.

Konieczne jest uzupełnienie formularza wymaganymi danymi (dane identyfikacyjne, dane kontaktowe siedziby, dane do korespondencji, moje stanowisko w przedsiębiorstwie) oraz zatwierdzenie operacji.

Uwaga: W celu dodania przedsiębiorstwa konieczne jest uzupełnienie profilu jeżeli nie jest kompletny, który zostanie zweryfikowany przez Zespół Inventorum. O wyniku weryfikacji użytkownik zostanie powiadomiony przez System.

![](_page_15_Picture_24.jpeg)

![](_page_15_Picture_25.jpeg)

![](_page_15_Picture_26.jpeg)

![](_page_15_Picture_27.jpeg)

**UNIA EUROPEJSKA** ELBOREISO EUNDUSZ ROZWOJU REGIONALNEGO

![](_page_15_Picture_29.jpeg)

Strona **16** z **24**

INNOWACJE EKSPERCI RYNKI

![](_page_16_Figure_2.jpeg)

### **7.3 Dopisanie się do istniejącego przedsiębiorstwa**

W przypadku gdy przedsiębiorstwo istnieje już w systemie użytkownik, który jest jego pracownikiem może powiązać się z nim. Istnieją następujące drogi powiazania:

- 1. Podczas dodawania nowego przedsiębiorstwa system zasygnalizuje na podstawie wprowadzonych danych w formularzu, że takie przedsiębiorstwo istnieje już w systemie. System zapyta również czy użytkownik się z nim powiązać. W przypadku potwierdzenia zostanie wysłane powiadomienie do administratora przedsiębiorstwa z prośba o akceptację powiązania.
- 2. W przypadku gdy użytkownik otrzyma zaproszenie od administratora przedsiębiorstwa po jego zaakceptowaniu zostanie z nim powiązany.
- 3. Wywołanie akcji "Powiąż się z przedsiębiorstwem" dostępnej z poziomu profilu przedsiębiorstwa. Powiązanie również musi zostać zaakceptowane przez administratora przedsiębiorstwa.

### **7.4 Weryfikacja przedsiębiorstwa**

Każde zarejestrowane przedsiębiorstwo musi zostać zweryfikowane przez Zespół Inventorum. Użytkownik, który rejestruje przedsiębiorstwo staje się jego administratorem. Użytkownik jak i jego rola administratora również musi zostać zweryfikowana. O wyniku weryfikacji użytkownik zostanie powiadomiony przez System.

![](_page_16_Picture_10.jpeg)

![](_page_16_Picture_11.jpeg)

![](_page_16_Picture_12.jpeg)

![](_page_16_Picture_13.jpeg)

**UNIA EUROPEJSKA** ELBOREISO EUNDUSZ ROZWOJU REGIONALNEGO

![](_page_16_Picture_15.jpeg)

Strona **17** z **24**

![](_page_17_Picture_0.jpeg)

INNOWACJE EKSPERCI **RYNKI** 

### **7.5 Dodanie osoby do przedsiębiorstwa (Administrator przedsiębiorstwa)**

Administrator przedsiębiorstwa może dodać (zaprosić) do przedsiębiorstwa dowolną osobę, zarówno już zarejestrowaną w systemie Inventorum jak i jeszcze niezarejestrowaną. Akcja dostępna jest z poziomu *profilu przedsiębiorstwa > zakładka Osoby > Dodaj nową.* Po wypełnieniu formularza do użytkownika wysyłane jest zaproszenie, które osoba może zaakceptować bądź też odrzucić.

Uwaga: Zaproszenia oczekujące skierowane do użytkownika lub przedsiębiorstwa, którego użytkownik jest administratorem, dostępne są poprzez kliknięcie w ikonę zaproszeń (<sup>\*</sup>) znajdująca się w prawym górnym rogu ekranu.

### **7.6 Zatwierdzenie powiązania osoby z przedsiębiorstwem (Administrator przedsiębiorstwa)**

Biorąc pod uwagę, że każda osoba może zgłosić cheć powiązania się z przedsiębiorstwem (pracownik przedsiębiorstwa) powiązanie to musi zostad zaakceptowane przez administratora przedsiębiorstwa. Fakt zaistnienia oczekującego powiązania sygnalizowany jest na liście powiadomień systemu (4) lista znajduje się w prawym górnym rogu ekranu. Weryfikacja zgłoszenia wymaga przejścia do *profilu przedsiębiorstwa > zakładka Osoby* oraz potwierdzenia lub odrzucenia powiązania.

### **7.7 Zmiana uprawnień lub stanowiska osoby w przedsiębiorstwie (Administrator przedsiębiorstwa)**

Administrator przedsiębiorstwa może dokonać zmiany uprawnień bądź stanowiska osoby w przedsiębiorstwie. Operacja możliwa jest z poziomu profilu przedsiębiorstwa > zakładka Osoby. Akcje Zmiana uprawnień oraz Zmiana stanowiska dostępne się przy każdej osobie powiązanej z przedsiębiorstwem.

#### **7.8 Usuwanie lub zawieszanie przedsiębiorstwa**

Użytkownik posiadający dostęp do zarządzania przedsiębiorstwem może zawiesić/ wyrejestrowad przedsiębiorstwo (akcja dostępna z poziomu profilu przedsiębiorstwa). W takim przypadku znajduje się ono cały czas w systemie z odpowiednia informacją o jego statusie. Administrator z tego samego poziomu może aktywować ponownie przedsiębiorstwo.

Administrator może również usunąć całkowicie przedsiębiorstwo z systemu (akcja *Usuń* dostępna z poziomu profilu przedsiębiorstwa). W takim przypadku razem z przedsiębiorstwem zostaną usunięte jego obiekty powiązane (projekty, innowacje, konferencje) o ile nie są powiązane z innymi przedsiębiorstwami, instytucjami naukowymi czy osobami.

![](_page_17_Picture_12.jpeg)

![](_page_17_Picture_13.jpeg)

![](_page_17_Picture_14.jpeg)

![](_page_17_Picture_15.jpeg)

**UNIA EUROPEJSKA** FURDELISO FUNDUSZ ROZWOJU REGIONALNEGO

![](_page_17_Picture_17.jpeg)

Strona **18** z **24**

INNOWACJE EKSPERCI RYNKI

### <span id="page-18-0"></span>**8 Instytucje naukowe**

### **8.1 Profil instytucji naukowej**

Profil instytucji naukowej zawiera między innymi następujące informacje :

- dane podstawowe (REGON, data założenia, typ i rodzaj instytucji)
- kierunki działalności,
- jednostki podrzędne,
- dane kontaktowe,
- powiązane dane:
	- o innowacje,
		- o projekty,
		- o konferencje.

Użytkownik powiązany z instytucją naukową aktualnym zatrudnieniem lub aktualnie pełnioną funkcją posiada możliwość dodawania [projektów](#page-13-0), [konferencji](#page-22-0) oraz [innowacji](#page-10-0) do instytucji. Pozostali użytkownicy mają możliwość jedynie przeglądania danych (więcej o uprawnieniach użytkowników znajduje się w rozdziale Role i uprawnienia w systemie).

Lista instytucji naukowych pobrana została z systemu Nauka Polska.

### <span id="page-18-1"></span>**8.2 Powiązanie się z instytucja naukową**

W przypadku gdy instytucja naukowa istnieje już w systemie użytkownik, który jest jej pracownikiem może powiązać się z nią. Istnieją następujące drogi powiązania:

1. Wywołanie akcji "Powiąż się z instytucją" dostępnej z poziomu profilu instytucji naukowej. Użytkownik w tym przypadku musi za pomocą wyświetlonego formularza określid charakter powiązania. Powiązanie to musi zostać zaakceptowane przez Administratora instytucji naukowej.

#### Uwaga:

W przypadku jeśli osoba nie ma uzupełnionych danych osobowych wywoływane jest okno uzupełnienia ich.

#### Uwaga:

W przypadku gdy w ramach jednostki naukowej nie wskazano jeszcze żadnego administratora osoba chcąca dopisać się do jednostki naukowej trafia jako potencjalny administrator. Powiązanie to oraz zaakceptowanie roli użytkownika wymaga weryfikacji zespołu Inventorum.

- 2. Powiązanie poprzez uczestnictwo w tym samym projekcie.
- 3. Powiązanie poprzez realizację wspólnej innowacji.

![](_page_18_Picture_24.jpeg)

![](_page_18_Picture_26.jpeg)

![](_page_18_Picture_27.jpeg)

**UNIA EUROPEJSKA** FURDELISO FUNDUSZ ROZWOJU REGIONALNEGO

![](_page_18_Picture_29.jpeg)

INNOWACJE EKSPERCI RYNKI

### <span id="page-19-0"></span>**9 Eksperci**

### **9.1 Profil osoby**

Profil osoby zawiera między innymi następujące informacje:

- dane osobowe (m.in. imię, nazwisko, PESEL, data urodzenia)
- dokumenty osoby, (\*)
- słowa kluczowe, (\*)
- dane kontaktowe,
- Informacje dodatkowe: (\*)
	- o promotorstwo i recenzje,
	- o doktoraty,
	- o habilitacje,
	- o profesury,
	- powiązane dane:
		- o innowacje,
		- o publikacje, (\*)
		- o projekty,
		- o konferencje,
		- o przedsiębiorstwa,
		- o instytucje naukowe.

Dane oznaczone gwiazdką (\*) - dane dostępne w przypadku powiązanych kont systemów Nauka Polska i Inventorum.

Użytkownik w ramach swojego profilu może edytować wszystkie dane z zastrzeżeniem, że dane osobowe użytkowników powiązanych z kontem Nauka Polska podlegają weryfikacji przez pracownika zespołu Inventorum (więcej informacji o uprawnieniach użytkowników znajduje się w rozdziale Role i uprawnienia w systemie).

### **9.2 Oznaczenie się jako ekspert/recenzent naukowy**

Każdy użytkownik może oznaczyć się jako ekspert lub recenzent naukowy w systemie. Wystarczy w profilu użytkownika wywołać akcję: Jestem recenzentem naukowym lub Jestem *ekspertem.* 

Uwaga:

- 1. W celu oznaczenia się jako ekspert bądź recenzent naukowy konieczne jest uzupełnienie profilu, który zostanie zweryfikowany przez Zespół Inventorum. O wyniku weryfikacji użytkownik zostanie powiadomiony przez System.
- 2. Recenzent naukowy musi posiadać co najmniej tytuł naukowy doktora.
- 3. Podanie numeru z Nauki Polskiej pozwoli na szybkie powiązanie kont pomiędzy Inventorum a Nauka Polska [\(http://www.nauka-polska.pl](http://www.nauka-polska.pl/) ) oraz automatyczne uzupełnienie konta niezbędnymi danymi, które już zostały wprowadzone do systemu Nauka Polska.

![](_page_19_Picture_29.jpeg)

![](_page_19_Picture_31.jpeg)

![](_page_19_Picture_32.jpeg)

![](_page_19_Picture_34.jpeg)

INNOWACJE EKSPERCI RYNKI

![](_page_20_Figure_2.jpeg)

### **9.3 Rejestracja publikacji**

Lista publikacji synchronizowana jest z danymi znajdującymi się w Systemie Wspomagania Wyboru Recenzentów.

Użytkownik może zarejestrowad w Inventorum nową publikację, której jest autorem. W tym celu należy wywoład akcję *Dodaj publikację* w zakładce Publikacje dostępnej z poziomu profilu osoby. Konieczne jest uzupełnienie formularza wymaganymi danymi (dane podstawowe, abstrakty, słowa kluczowe) oraz zatwierdzenie operacji.

#### Uwaga:

Dostęp do zakładki oraz możliwość zarządzania publikacjami posiadają jedynie osoby posiadające zweryfikowane dane i powiązanie z kontem Nauka Polska (eksperci oraz recenzenci naukowi).

### **9.4 Powiązanie z jednostką naukową (zatrudnienia naukowe i pełnione funkcje)**

Powiązanie osoby z jednostką naukową odbywa się poprzez zatrudnienie osoby w tej jednostce lub pełnienie w niej funkcji. Dane zatrudnienia i funkcji zostały określone w systemie Nauka Polska i podczas synchronizacji kont pomiędzy systemami zostaną automatycznie pobrane.

![](_page_20_Picture_10.jpeg)

![](_page_20_Picture_11.jpeg)

![](_page_20_Picture_12.jpeg)

![](_page_20_Picture_13.jpeg)

**UNIA EUROPEJSKA** FURDELISO FUNDUSZ ROZWOJU REGIONALNEGO

![](_page_20_Picture_15.jpeg)

Strona **21** z **24**

INNOWACJE EKSPERCI RYNKI

#### Uwaga:

Z poziomu Inventorum można wprowadzić zatrudnienie nienaukowe (patrz: Powiązanie się z [instytucja naukową](#page-18-1)).

![](_page_21_Picture_4.jpeg)

![](_page_21_Picture_5.jpeg)

![](_page_21_Picture_6.jpeg)

UNIA EUROPEJSKA<br>EUROPEJSO FUNDUSZ<br>ROZWOJU REGIONALNEGO

![](_page_21_Picture_8.jpeg)

Strona **22** z **24**

![](_page_22_Picture_0.jpeg)

INNOWACJE EKSPERCI RYNKI

### <span id="page-22-0"></span>**10 Konferencje**

### **10.1 Profil konferencji**

Profil konferencji zawiera między innymi następujące informacje:

- dane podstawowe (m. in.: nazwa, branża, lokalizacja, termin konferencji)
- informacje dodatkowe (m. in.: strona konferencji, liczba zgłoszonych uczestników, dane opisowe)
- słowa kluczowe,
- obszar/dziedzina/dyscyplina nauki,
- organizatorzy,
- osoba do kontaktu,
- **•** uczestnicy.

Organizator konferencji może zarządzać jej danymi (edytować, usuwać). Pozostali użytkownicy oprócz przeglądania danych konferencji mogą zgłosić uczestnictwo w niej. Należy zauważyć, że nie jest to jednak oficjalne zgłoszenie na konferencję, lecz powiedzenie innym użytkownikom, że użytkownik wybiera się na nią (więcej o uprawnieniach użytkowników znajduje się w rozdziale Role i uprawnienia w systemie).

### **10.2 Dodawanie konferencji**

Użytkownik może zarejestrowad w systemie konferencję (naukową, biznesową, naukowobiznesową). W tym celu należy wywołać akcję Dodania dostępną:

- $\bullet$  na zestawieniu konferencji ( $\bullet$ )
- w zakładce Konferencje dostępnej z poziomy profilu osoby, przedsiębiorstwa lub instytucji naukowej

Konieczne jest uzupełnienie formularza wymaganymi danymi (dane podstawowe, termin, lokalizacja, organizator konferencji, osoba do kontaktu, dane uzupełniające) oraz zatwierdzenie operacji.

### **10.3 Zgłoszenie uczestnictwa w konferencji**

Użytkownik zalogowany może oznaczyd swój udział w konferencji. Akcja *Wybieram się na konferencję* dostępna jest z poziomu profilu konferencji. Po wykonaniu operacji użytkownik zostanie dodany jako uczestnik konferencji.

Uwaga:

- 1. Oznaczenie swojego udziału w konferencji jest jedynie poinformowaniem innych użytkowników systemu Inventorum, o tym że użytkownik wybiera się na konferencję. Nie jest to oficjalne zgłoszenie.
- 2. Dołączyd może do konferencji użytkownik zweryfikowany, który jeszcze nie uczestniczy w konferencji a konferencja ma status planowana.

![](_page_22_Picture_23.jpeg)

![](_page_22_Picture_24.jpeg)

![](_page_22_Picture_25.jpeg)

![](_page_22_Picture_26.jpeg)

![](_page_22_Picture_27.jpeg)

Strona **23** z **24**

![](_page_23_Picture_0.jpeg)

INNOWACJE EKSPERCI RYNKI

### **10.4 Zaproszenie osoby do uczestnictwa w konferencji**

Organizator konferencji może wysład zaproszenie do uczestnictwa w konferencji zarówno do osób, które utworzyły już konto w systemie Inventorum jak i do tych, które jeszcze tego nie zrobiły. W celu dodania uczestnika należy przejść do *profilu wybranej konferencji > zakładka Uczestnicy* oraz wybrać akcję Dodaj Uczestnika. Po uzupełnieniu formularza danymi (adres e-mail, imię, nazwisko, czy prelegent) do osoby zostanie wysłane zaproszenie, które będzie mogła zaakceptować bądź też odrzucić.

#### Uwaga:

W celu dodania konferencji konieczne jest uzupełnienie profilu, który zostanie zweryfikowany przez Zespół Inventorum. O wyniku weryfikacji użytkownik zostanie powiadomiony przez System.

![](_page_23_Picture_6.jpeg)

![](_page_23_Picture_7.jpeg)

![](_page_23_Picture_8.jpeg)

**UNIA EUROPEJSKA** FURDELISO FUNDUSZ ROZWOJU REGIONALNEGO

![](_page_23_Picture_10.jpeg)

Strona **24** z **24**